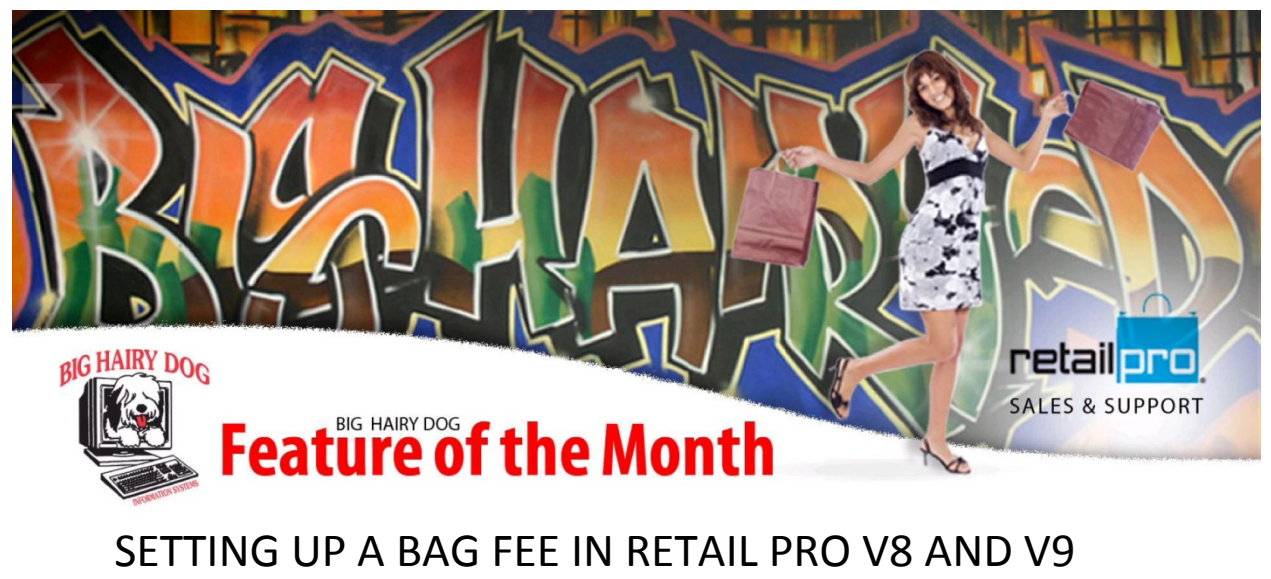

October, 2012

Several counties in California have banned the use of Plastic bags for retailers and have a 10 cent price requirement on paper and reusable bags.

In Retail Pro you can create a Non-Inventory, Non-Taxable item that can be assigned a price of 10 cents.

This will give you the ability to add the qty of bags to the receipt and be able to report on the paper or plastic bag usage in the future.

To set up the new inventory item the following will be required

A DCS that the Item will fall into for department reporting

A Vendor for vendor reporting, it could be a vender that is used for in house use only.

And a blank inventory row in your system

Start by adding the DCS, Vendor, description 1 and or description 2, and the price of the item If also make sure to check off the Non-Inventory item. This will allow the item to be sold, but the item QTY never change from the QTY of Zero.

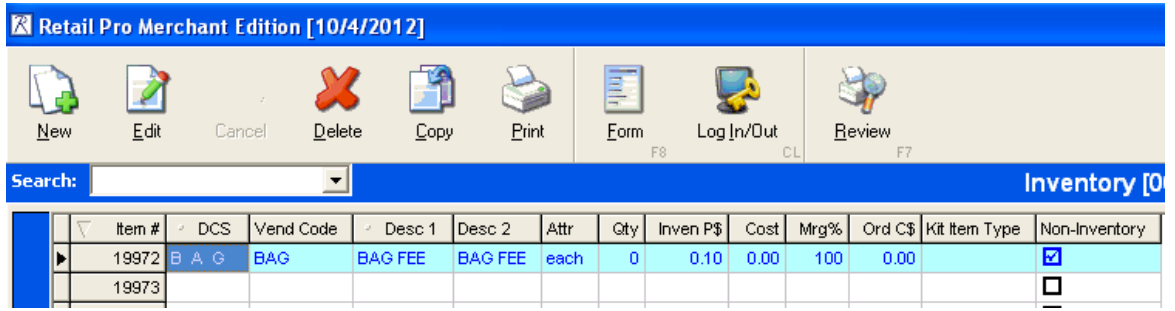

Be sure to make the item a non-Inventory item. If the Non Inventory field is in your layout, right click on the Header labels and highlight "Interface" and click on "Page Manager"

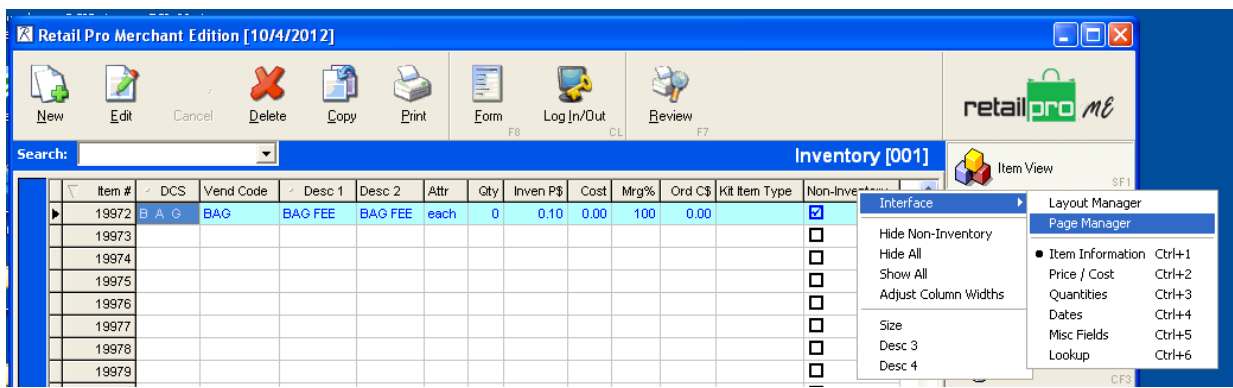

Find Non-Inventory in the list from the page manager, double click on Non-Inventory and it will push the non-inventory field to the bottom of the list , select apply at the bottom of the screen and the field will be on the screen.

Edit the Item and check off the non-inventory box and then save the item

Also make sure that the bag fee will be tax exempt. By making the department exempt it will assign the item to be exempt when created.

## **In version 9**

Setup the Department Make sure to make the department Tax Exempt Setup a new Vendor

Create the Item (Merchandise > Inventory Be sure to assign the DCS and the Vendor code to the item Enter a Description 1 or 2 Make sure that the item price is set correctly And the item is set to Non-Inventory Also verify that the tax code is set to Tax Exempt for the item

Also make sure to enter a global UPC code to the item, a unique number that will be only for the bag (ie 98760012345)

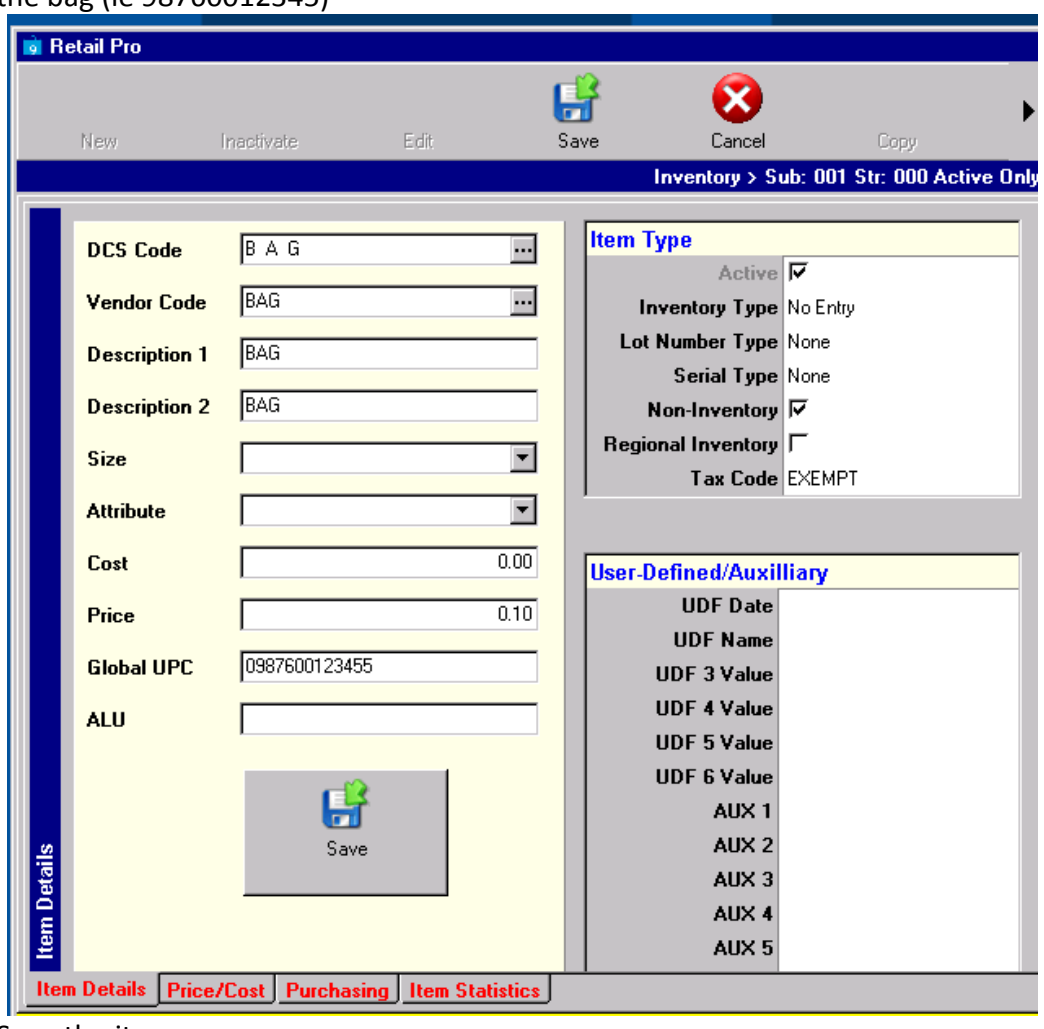

Save the item